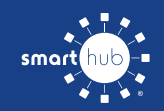

# How To **Register Your Account in SmartHub (Web)**

**STEP 3**

**STEP 1**

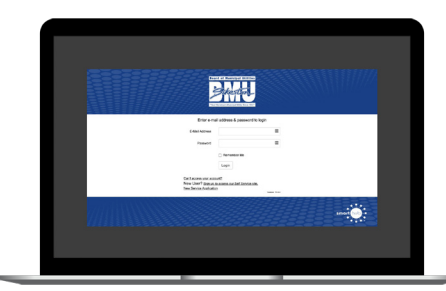

From the SmartHub login screen, click on **Sign up to access our Self Service site**.

### **STEP 2**

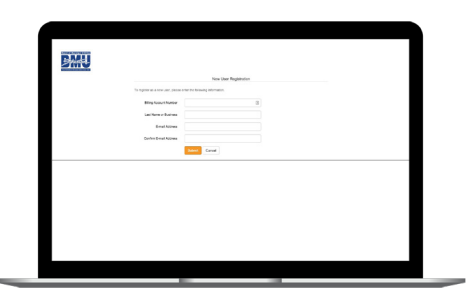

Fill out the registration form completely and click the **Submit** button.

# BWU

Enter the requested account information in order to verify your identity and click **Submit**. Answers must match account info exactly.

### **STEP 4**

**STEP 7**

骤

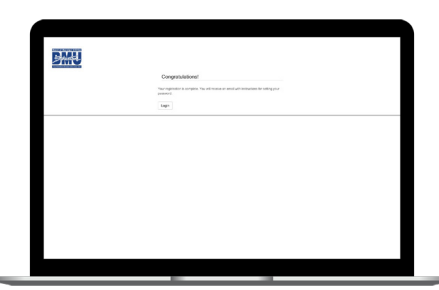

When successful, you'll get a congratulations notification like this.

After you set your password, you'll be asked if you want to try Paperless Billing. Click **Yes**

and **Submit** to activate.

### **STEP 5**

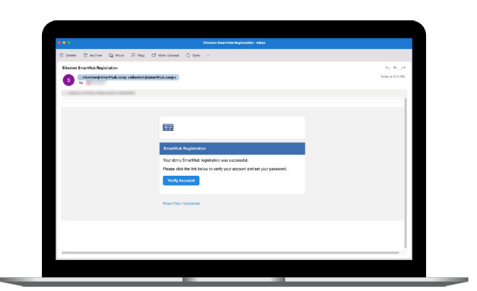

Check your inbox for an email that will contain a button asking you to **Verify Account**.

### **STEP 8**

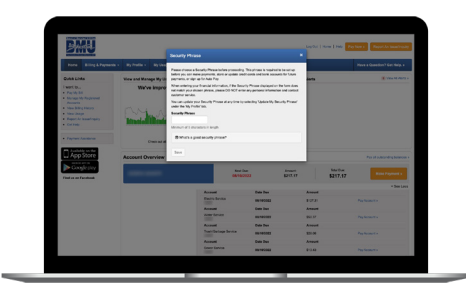

The final step will be to set your security phrase. Once you have done that, you are ready to use SmartHub!

## **STEP 6**

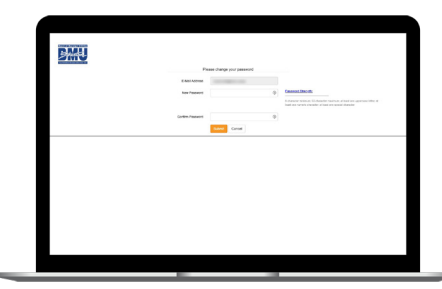

You will then be taken to a screen asking you to set your new password.

### **STEP 9**

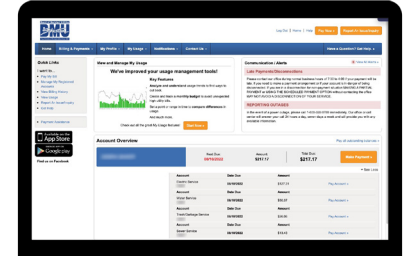

Congratulations! You have successfully installed the app and registered your SmartHub account!